## Cisco Webex Mobile App – iPhone

*Quick Reference Guide providing an overview of how to use the Webex iPhone mobile app.*

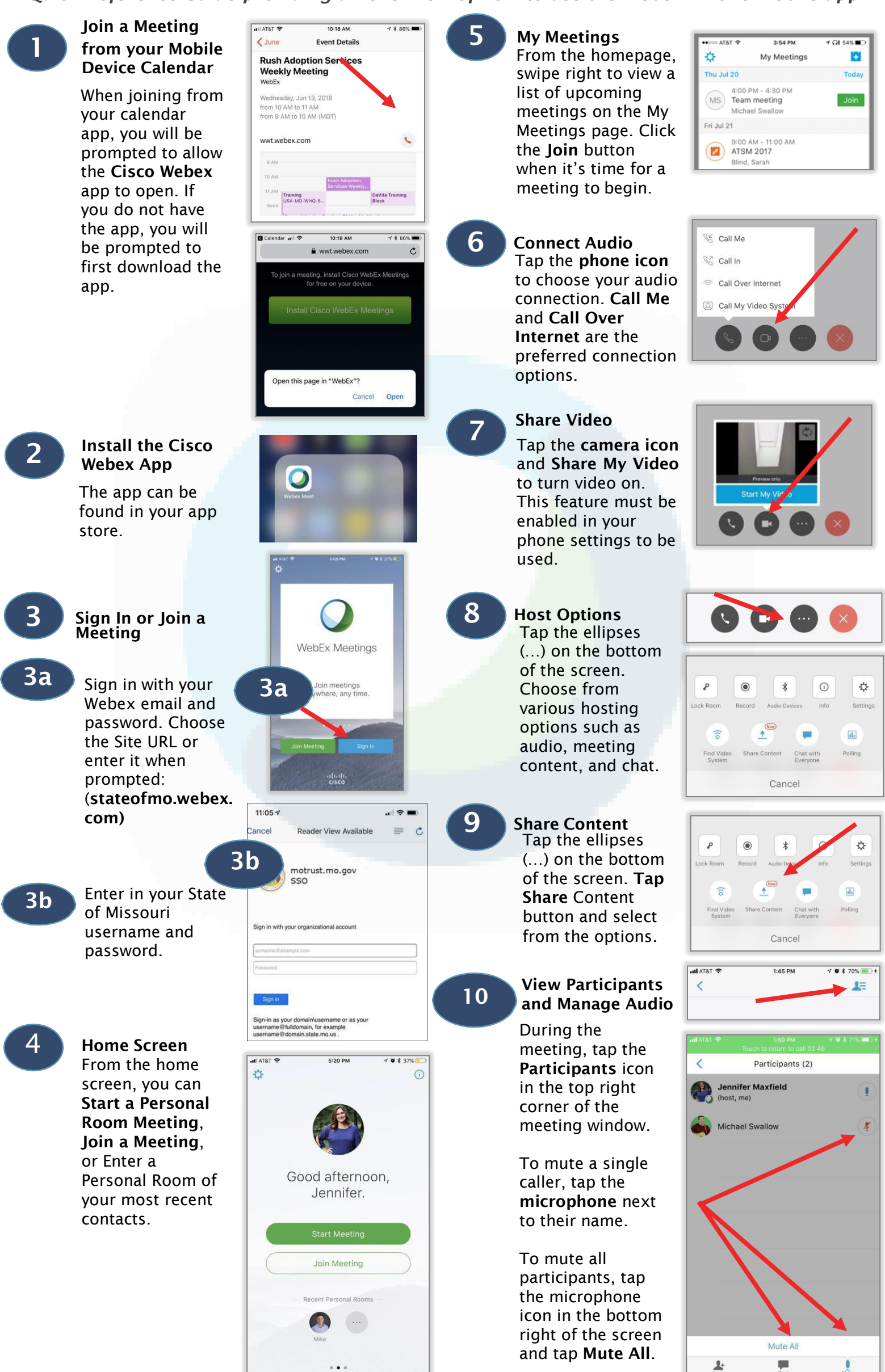

## Cisco Webex Mobile App – Android

*Quick Reference Guide providing an overview of how to use the Webex Android mobile app.* **ATRT** 09 10410 7 4545 1:30 PM 1 Joining a meeting 5 My Meetings My Meetings ES / PSC Engagement from your mobile Today 124, 2017 From the My device š. Attending (2) 1:30 PM - 2:00 PM Meetings page, Busch, Blake MH Team meeting<br>Mike Hamon When joining from click the Join button Erbe, Ryan August 25, 2017 Friday when it's time for a your calendar app, No response (2) MA 00:9 - MA 00:8 meeting to begin. Mattera, Allison you will be TD ATC Core Builders prompted to allow Winkeler, Laura the Cisco Webex Open discussion on engagement between ES<br>and PSC and how it can be improved app to open. If you 14064077276 6 Connecting Audio do not have the Join me in my Personal Room:<br>https://wwt.webex.com/join/Bl app, you will be t<sup>+</sup> Call me Tap the phone icon prompted to first to choose your audio t<sup>+</sup> Call in download the app. connection. Call Me Cisco WebEx Meetings and Call Over Call over Internet An app would like to access WebEx Meetings. Internet are the Call my vide vstem preferred connection DON'T ALLOW ALLOW options. Install the Cisco 2 Webex app Work Sharing Video 7 The app can be Tap the camera icon  $\bullet$ found in the and Share My Video Google Play store. to turn video on. This feature must be  $\frac{1}{2}$   $\frac{1}{2}$   $\frac{1}{2}$   $\frac{1}{2}$  53% = 9:42 AM enabled in your Sign In or Join a phone settings to be 3Meeting used.  $3a$   $8$ **3a** Sign in with your WebEx Meeti Host Options Webex email and Tap the ellipses password. Choose (…) on the bottom the Site URL or of the screen.  $\odot$  $\odot$ ☆ enter it when Choose from prompted: various hosting **Record** Info **Settings** (stateofmo.webex. options such as  $\widehat{\mathfrak{d}}$  $\uparrow$ Ļ. com) audio, meeting Share scre Chat with<br>everyone content, and chat.  $11:05 - 7$  $\blacksquare$ Reader View Available  $\equiv$   $\sim$ 9 Share Screen 3b Tap the ellipses trust.mo.gov  $\odot$ ☆ (…) on the bottom **Settings** of the screen. Tap 3**b** Enter your State of Missouri username Sign in with your organiz Share screen  $\widehat{\mathbb{R}}$  $\ddot{\uparrow}$ ò. and password. button and select Find video Chat with from the options.  $90<sup>2</sup>$ **■ ※ 図 ¥{■ ▼ 』 49% は 2:57 PM** View Participants 10 and Manage Audio  $\leftarrow$  $\overline{1}$ During the  $LQ$   $*QQ$  $\boxed{318.407}$ ¥ ■ ₹ .al 51% ■ 9:43 AM ■で回 meeting, tap the Participants (2) 4 Home Screen  $\odot$  : Participant icon in Ryan Erbe  $\mathbf{R}$  $\mathbb{G}$ From the home the top right corner screen, you can of the meeting Jennifer Maxfield Start a Personal window. Room Meeting, Join a Meeting, or To mute a single Good morning, Enter a Personal caller, tap the Amanda. Room of your most microphone next recent contacts. to their name. To mute all **JOIN MEETING** participants, tap the microphone Mute all icon in the bottom right of the screen  $\mathbf{P}$ and tap Mute All. ...